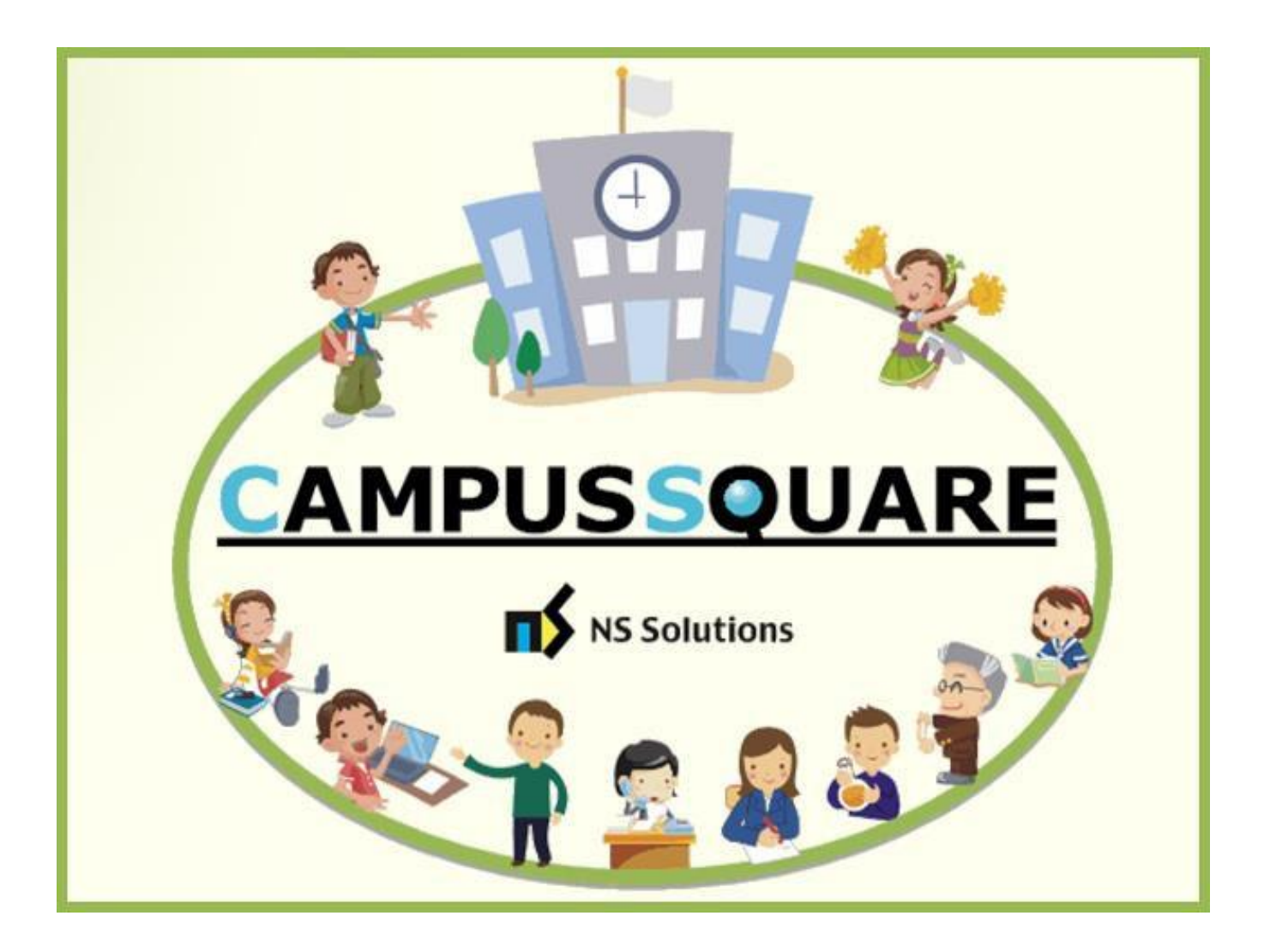

# CampusSquare

## ユーザーマニュアル

(履修登録)(時間割確認)(シラバス確認)

多摩美術大学 図書館情報センター

**本マニュアルでは、以下の内容を説明します。**

- **Ⅰ.システムの基本操作 P.2~**
	- **1.アクセス方法**
	- **2.ログイン方法**
	- **3.機能概要**
- **Ⅱ.操作概要 P.5~**
	- **1.履修登録(履修制限のない科目)**
	- **2.履修登録(コンピュータ抽選科目)**
	- **3.時間割確認**
	- **4.シラバス参照**

### Ⅰ. システムの基本操作

### **1 アクセス方 法**

CampusSquare は、履修登録や成績情報、休講等授業に関するお知らせを参照すること等が行えます。

PC やスマートフォン等の WEB ブラウザにて、下記要領でご利用ください。

1. 多摩美術大学公式サイト([https://www.tamabi.ac.jp/index\\_j.htm](https://www.tamabi.ac.jp/index_j.htm))の「在学生の方へ」をクリックしてください。

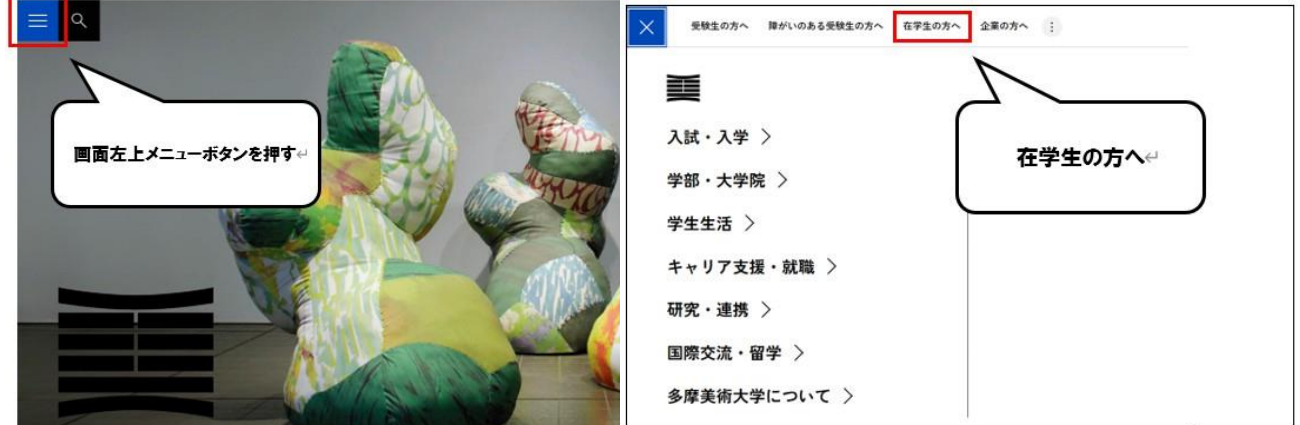

2. ページ中段部の「CampusSquare」をクリックしてください。

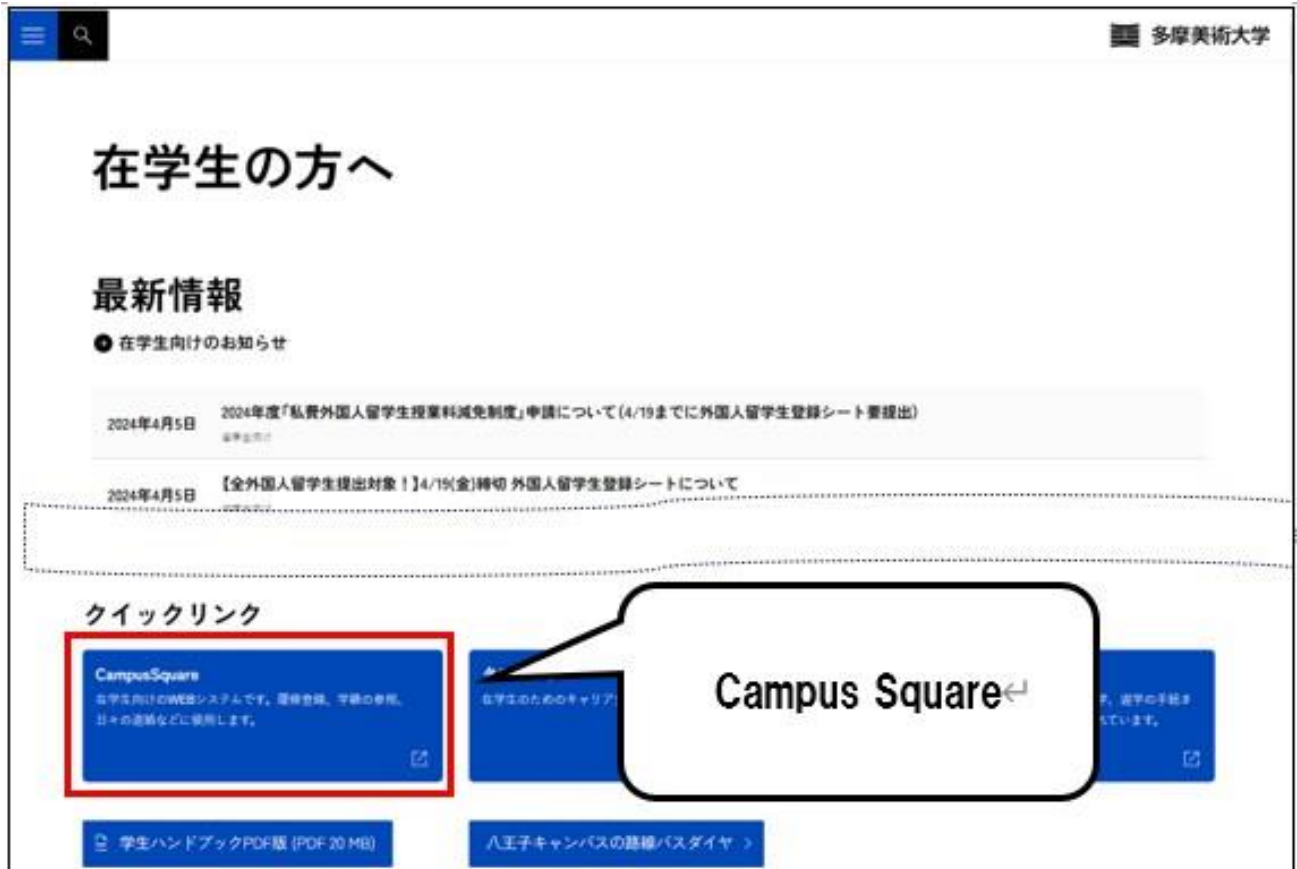

1. 下記ログイン画面が表示されたら、ユーザー名・パスワードを入力してください。

※新入生の方はオリエンテーションで配布された「初期パスワード通知書」を参照してください。

2. 「ログイン」ボタンをクリックしてください。

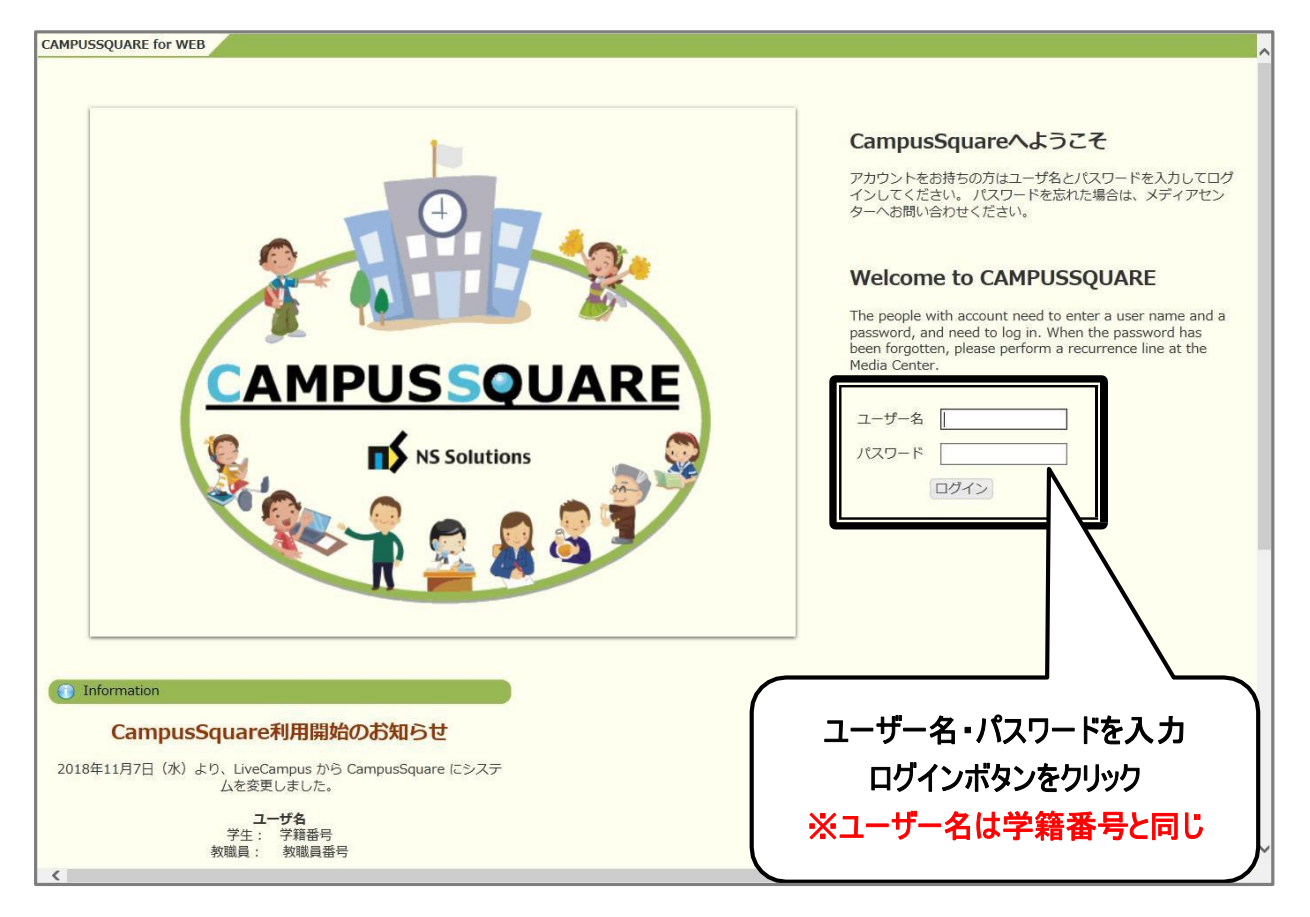

**3 機 能 概 要**

CampusSquare にログインすると、下記のような画面が表示されます。

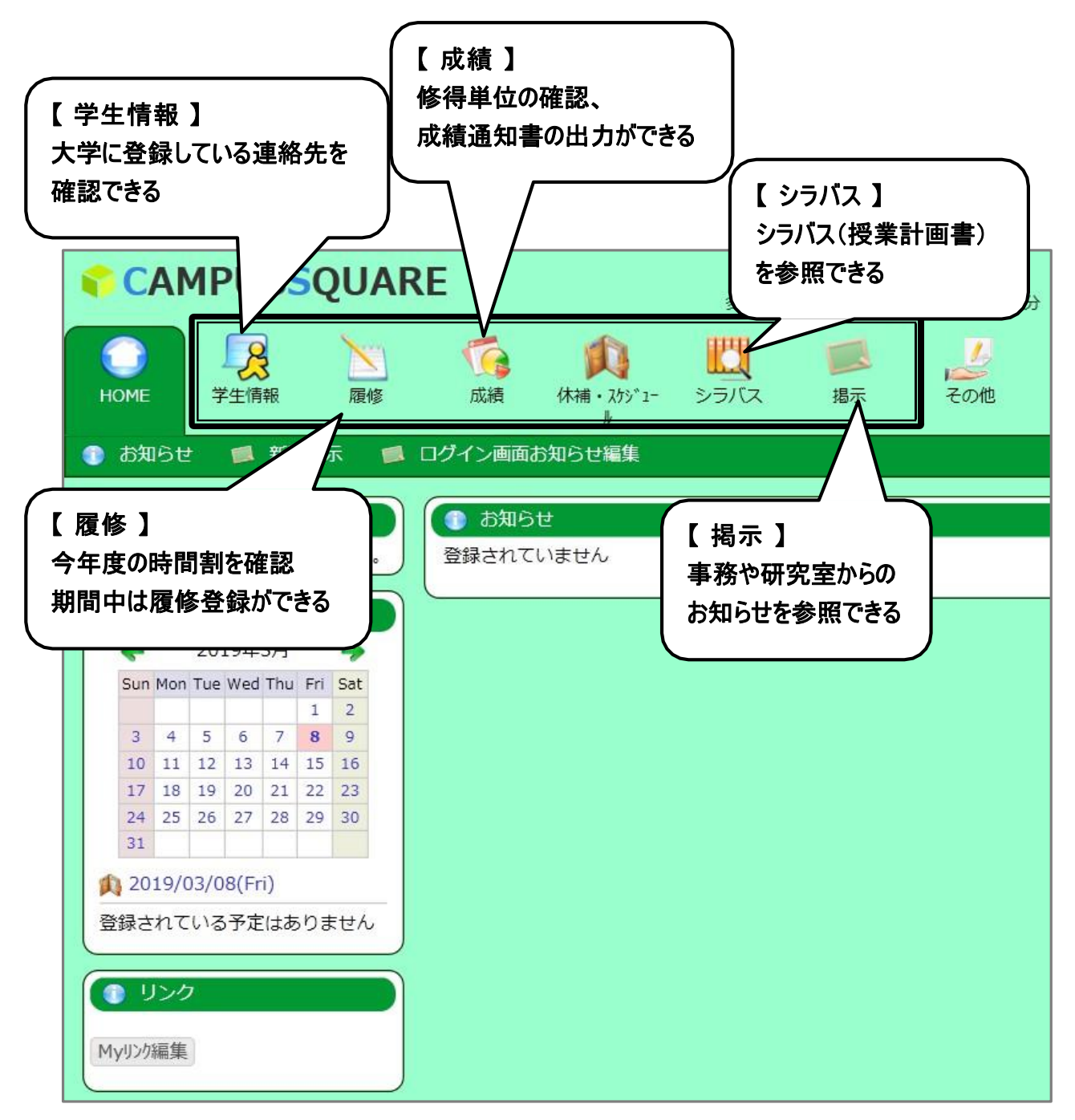

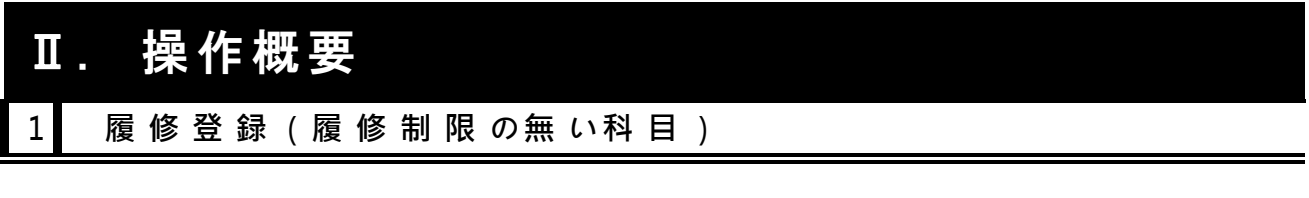

- 1. トップ画面の「履修」をクリックしてください。
- 2. 授業ポートフォリオ画面が表示されます。「履修登録・登録状況照会」をクリックしてください。

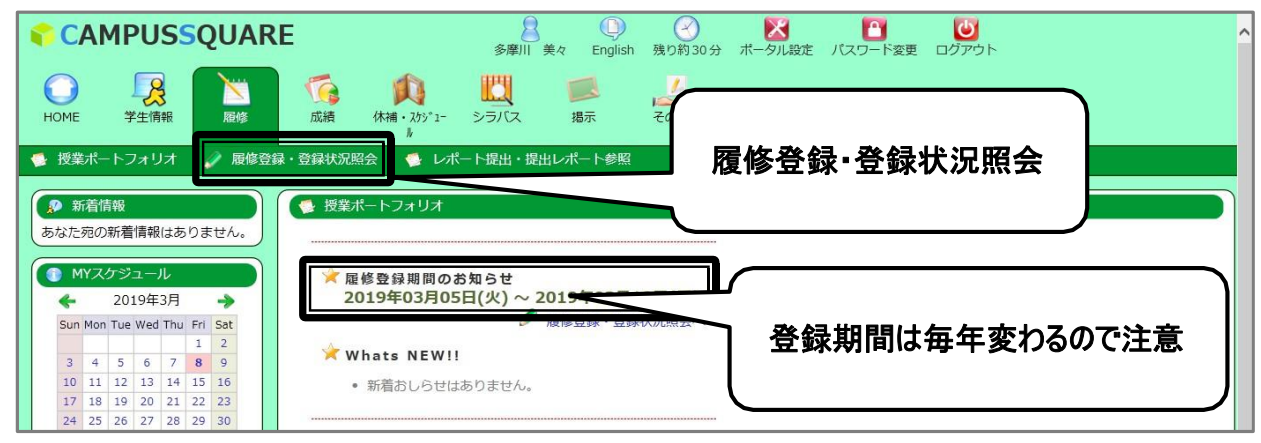

#### 3. 履修登録画面が表示されます。下記注意事項をよく確認してください。

※当該年度に初めて本機能を利用する際は、一度「学生住所変更」機能に移ります。 操作方法は、「学生情報確認・変更マニュアル」を参照してください。

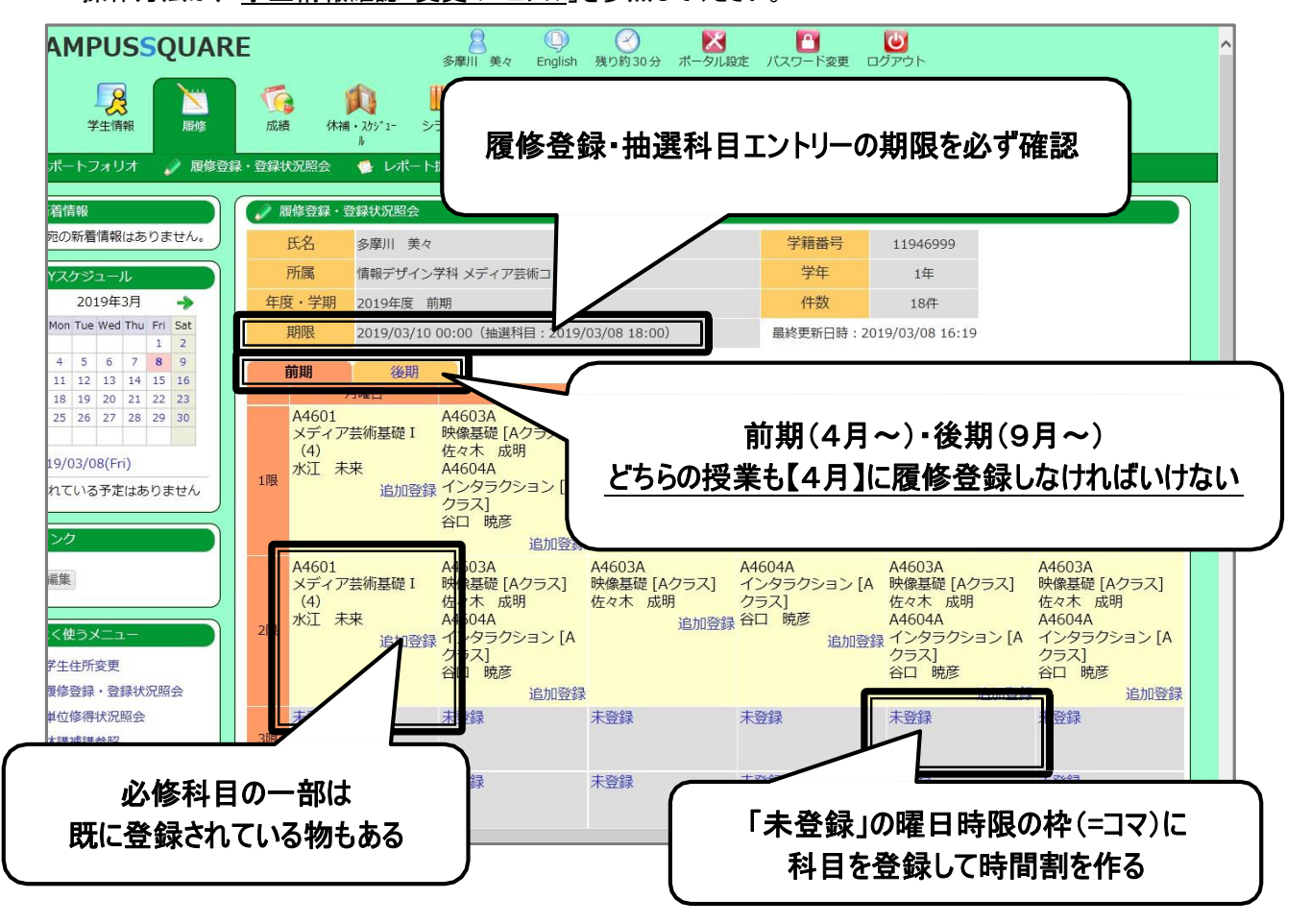

4. 「後期」をクリックすると後期の登録画面になります。前期・後期どちらも必ず確認してください。

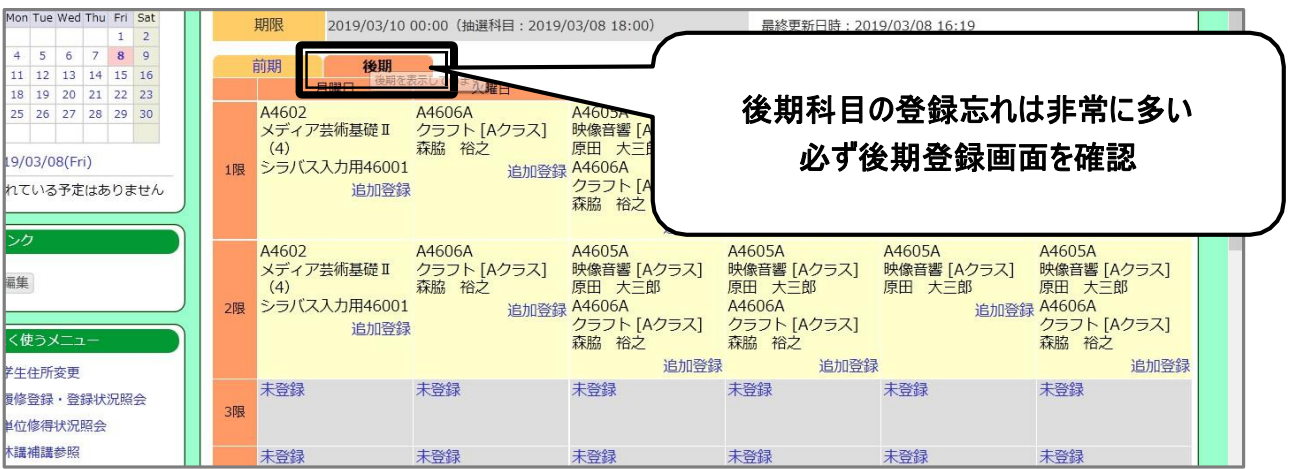

- 5. 登録したい「未登録」のコマをクリックしてください。
- 6. 時間割コード入力画面が表示されます。「時間割コード検索」をクリックしてください。

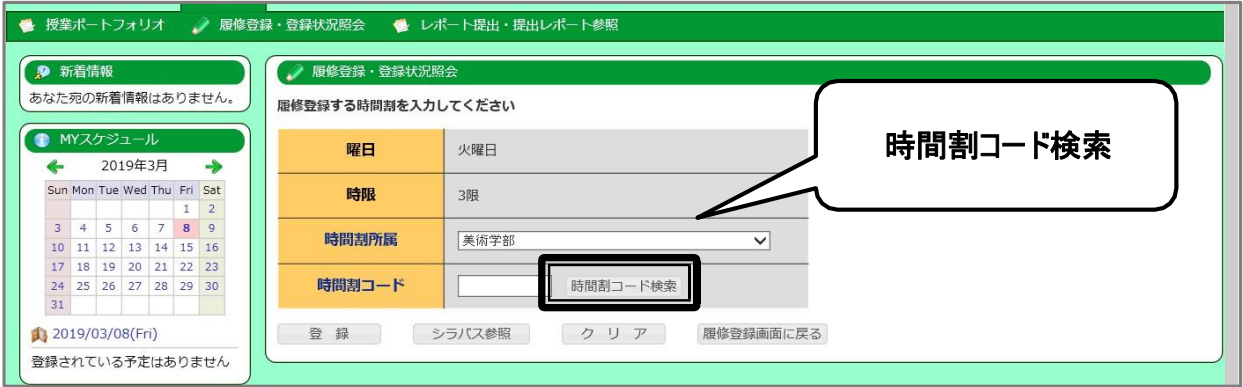

7. 時間割コード検索画面が別ウィンドウで開きます。条件を入力して「検索開始」をクリックしてください。

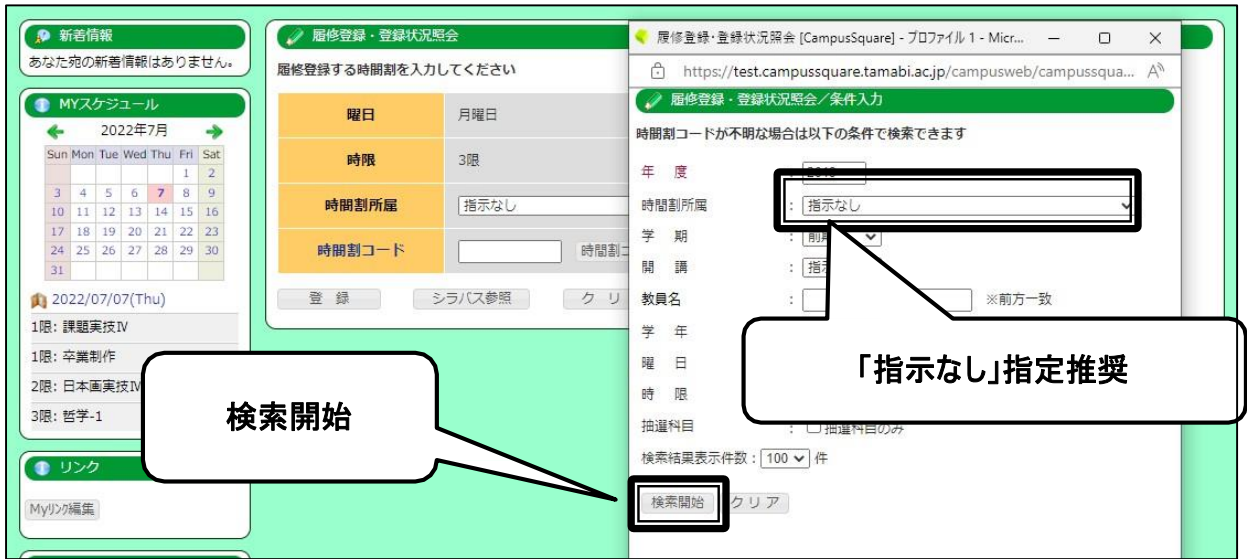

8. 検索結果が表示されるので、履修したい科目名をクリックしてください。

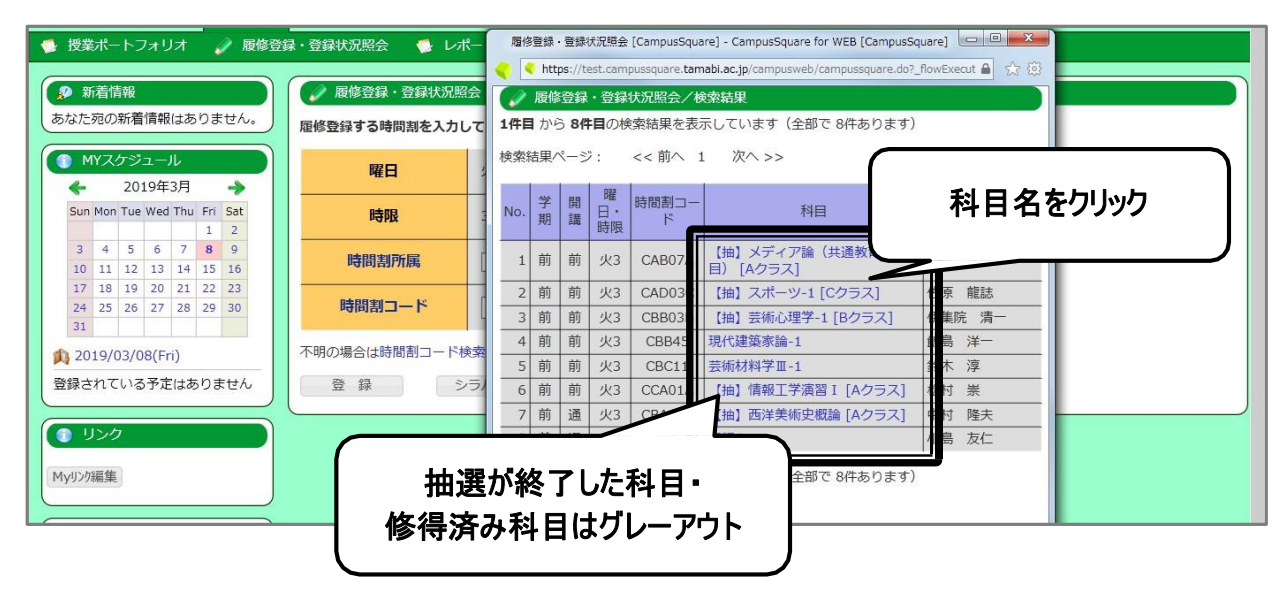

9. 選択した科目の時間割コードが入力されます。「登録」ボタンをクリックしてください。

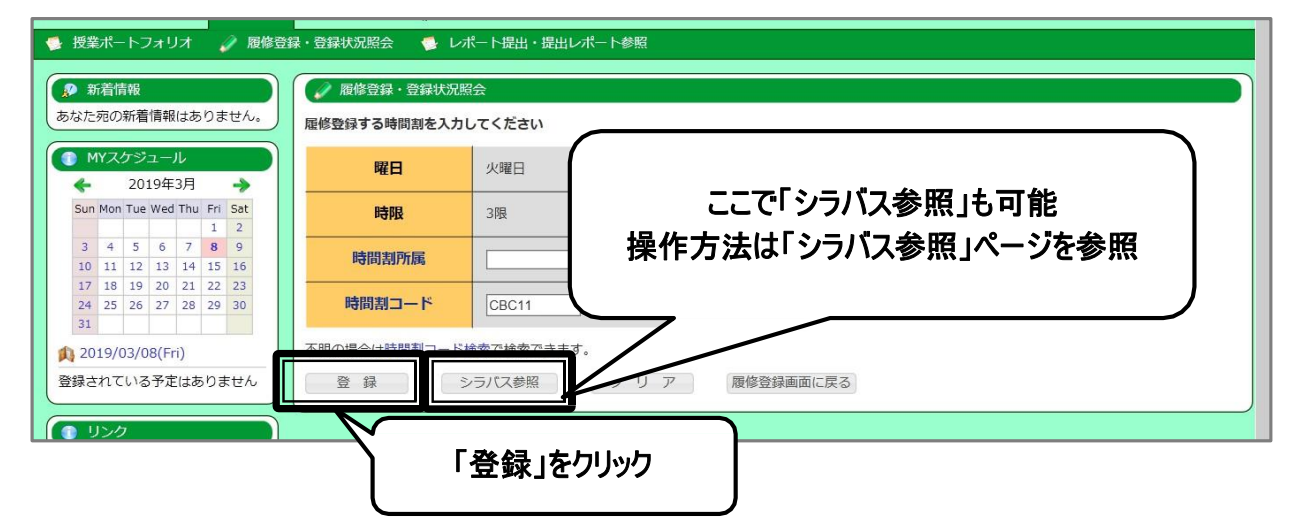

#### 10.登録した科目が時間割に表示されます。登録を取り消したい場合は該当のコマをクリックします。

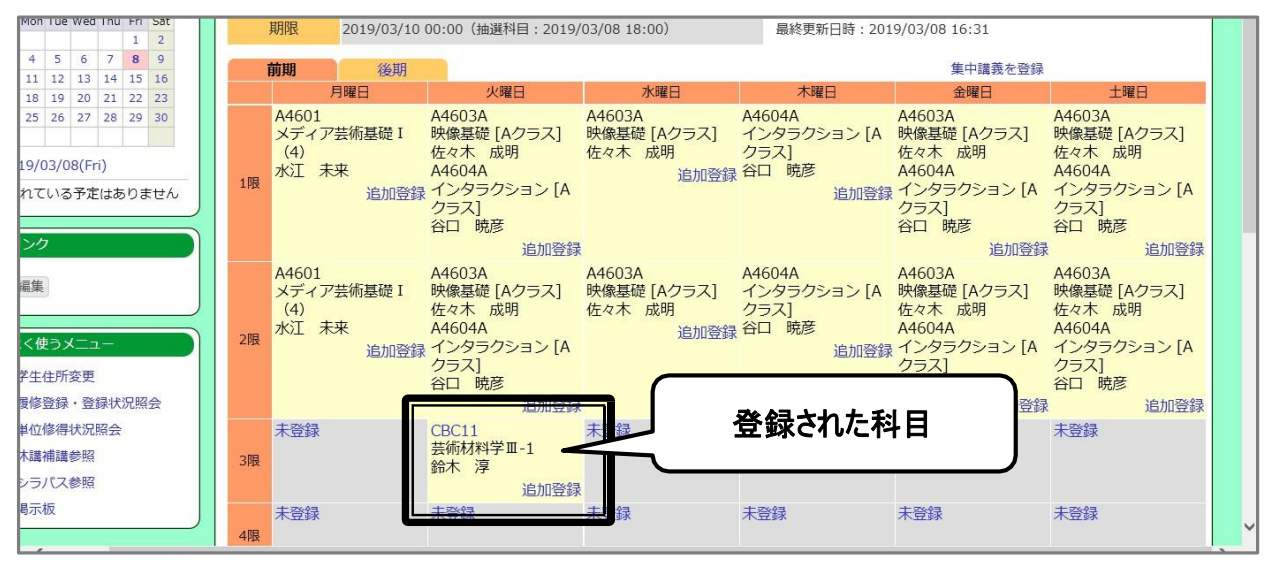

11.削除画面が開きます。「削除」ボタンをクリックすると登録が取り消されます。

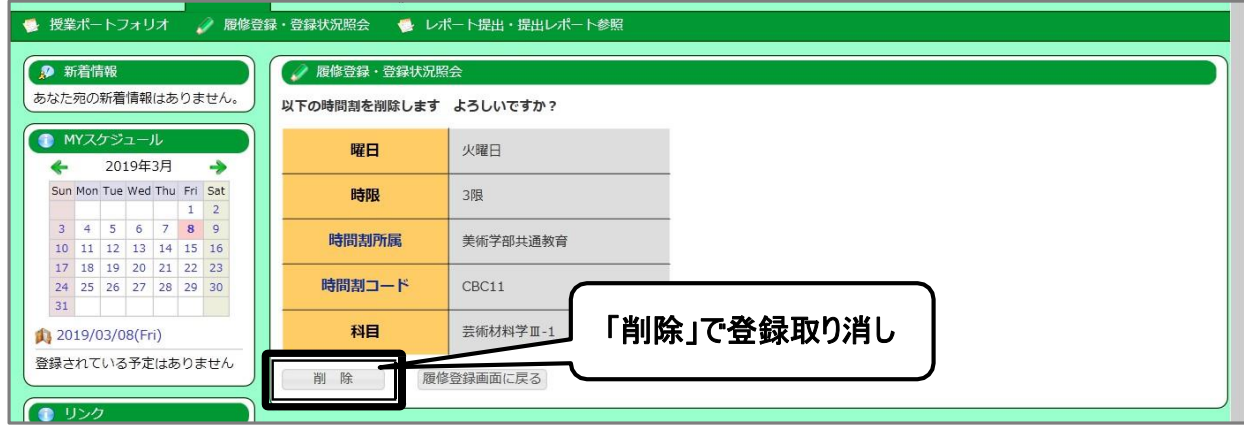

12. 「10.」の状態で「登録期限」を過ぎると履修科目が決定し、追加・削除はできなくなります。

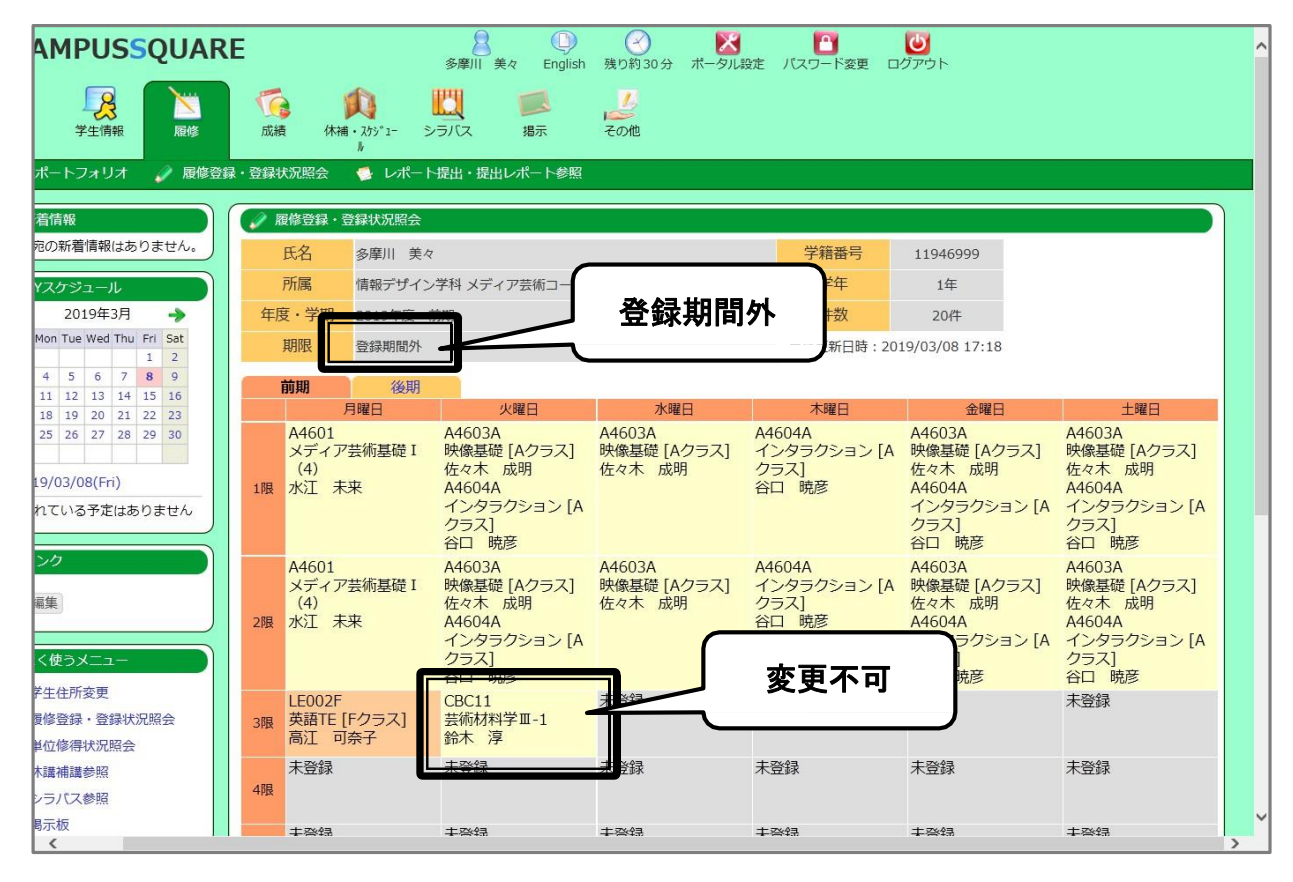

13. 「履修登録確定日」に履修科目が確定します。

#### 1. 「∏.– <mark>1 履修登録(履修制限の無い科目)</mark> 」に従い、時間割の画面を開いてください。

2. 抽選にエントリーしたいコマをクリックし、希望する抽選科目を検索してください。

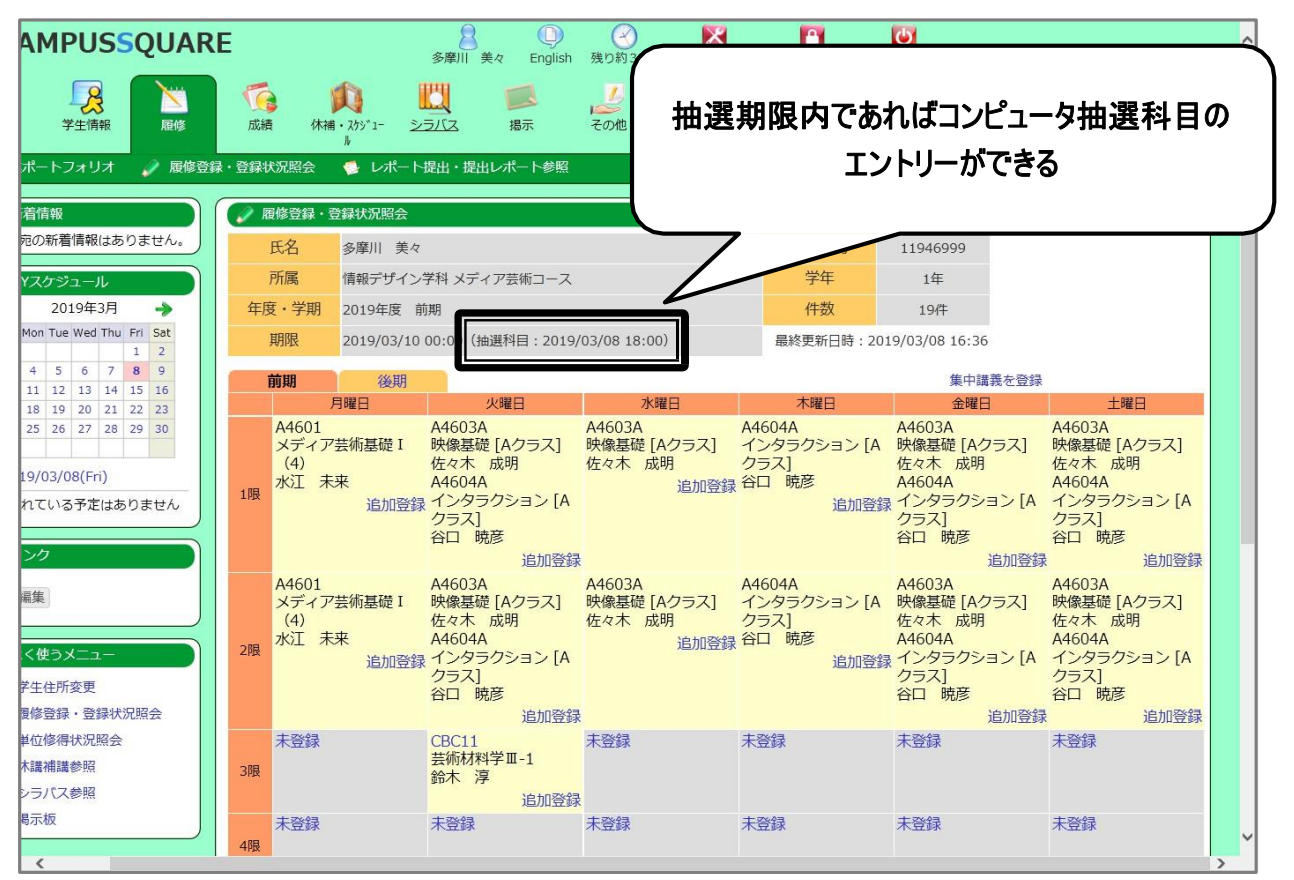

3. 時間割コード検索結果画面内で、コンピュータ抽選科目は【抽】の字が付してあります。科目名をクリックし、科目の 登録まで進んでください。

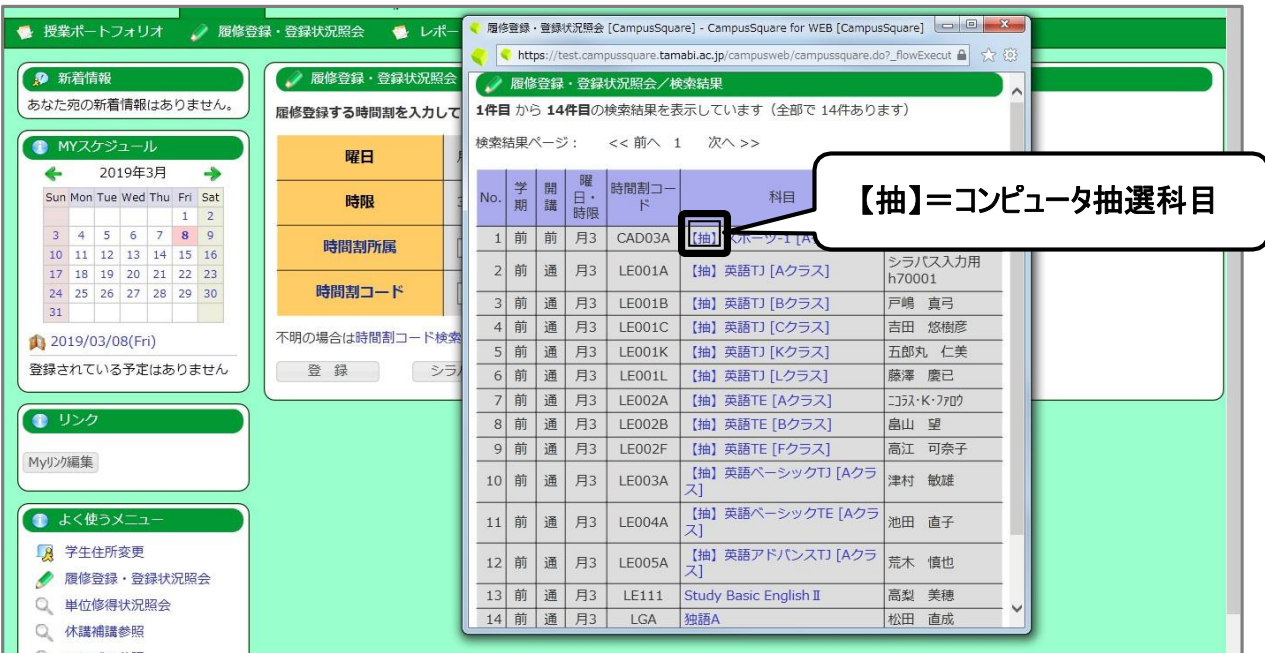

4. 下記画像の状態で抽選にエントリーしたことになります。

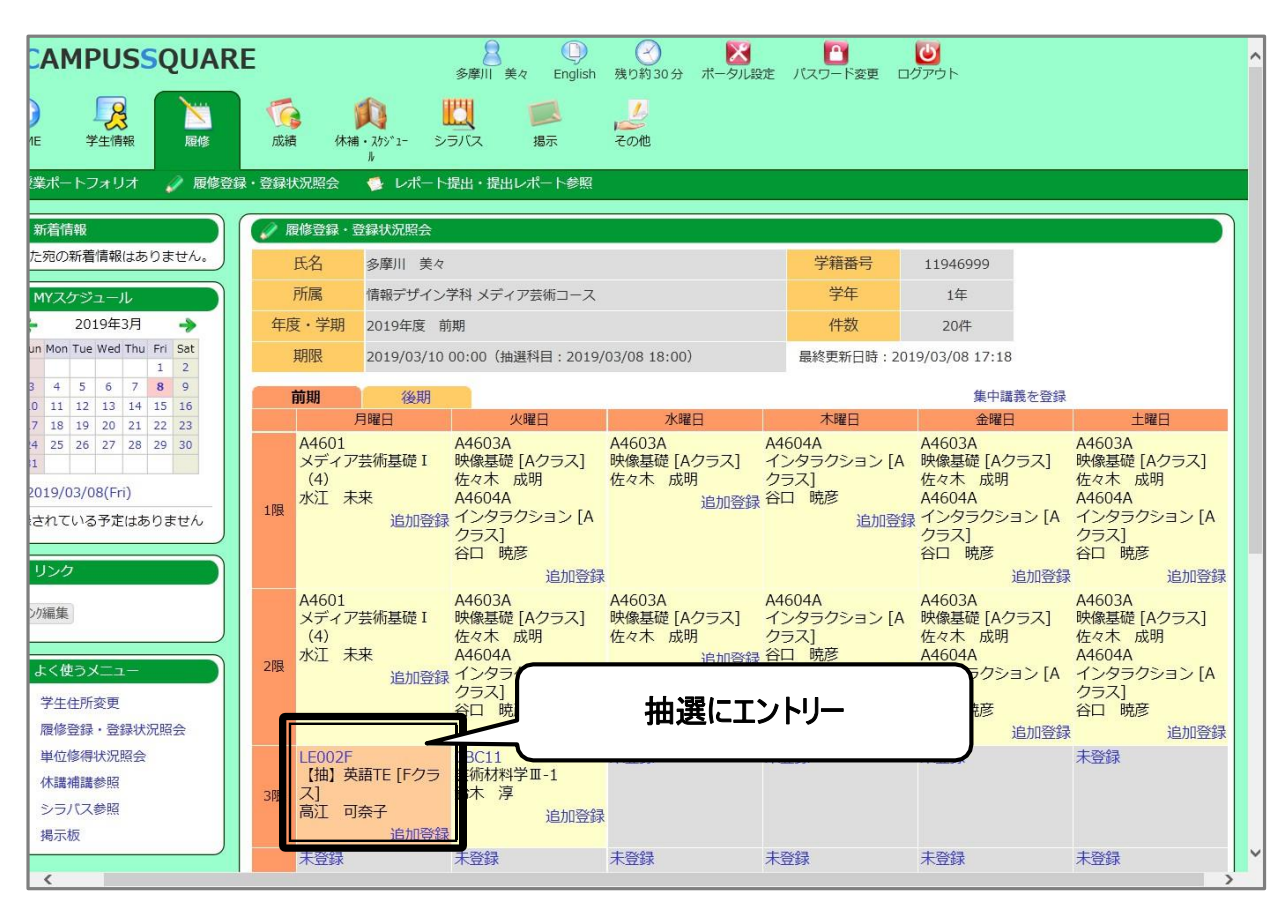

5. 別のコマであれば、同科目別クラスの抽選にエントリーすることもできます。どうしても履修したい科目は複数エントリ ーすることを推奨します。

※別の科目でも【同じコマには複数エントリーできない】ので、注意してください。

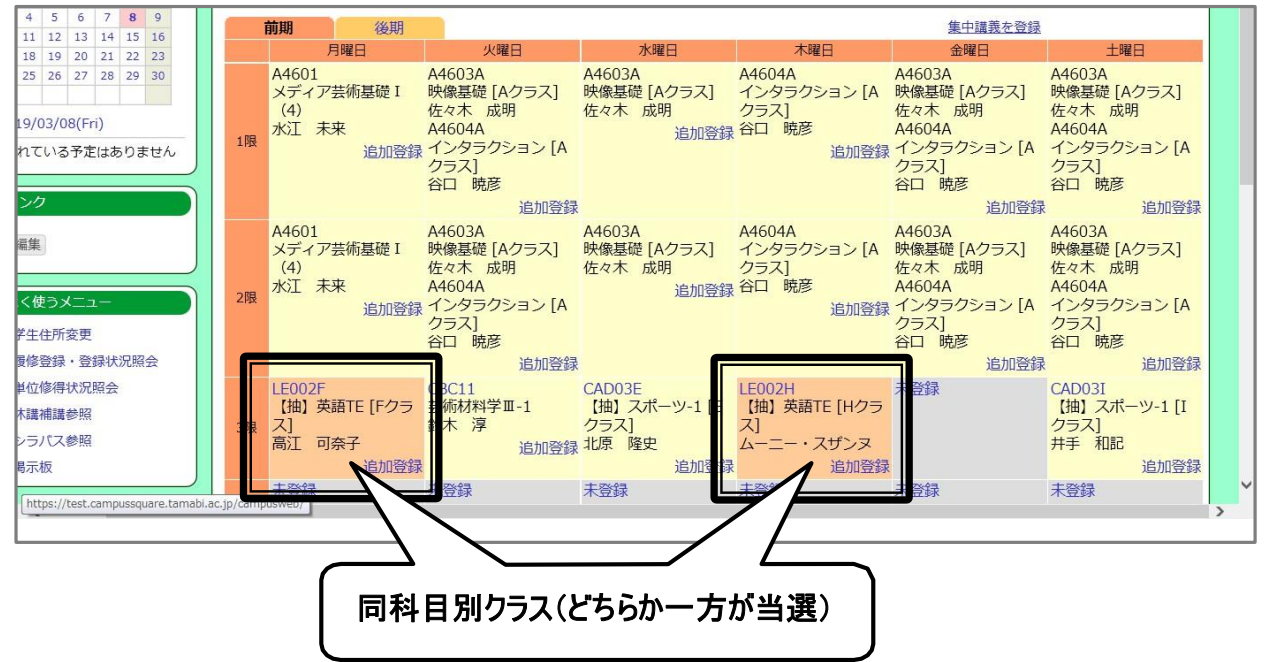

6. 抽選締切時刻から2時間ほど経過すると、抽選結果が反映されます。落選科目は削除され、当選科目は【履修登 録期間内であっても】取消ができなくなります。必ず確認をしてください。

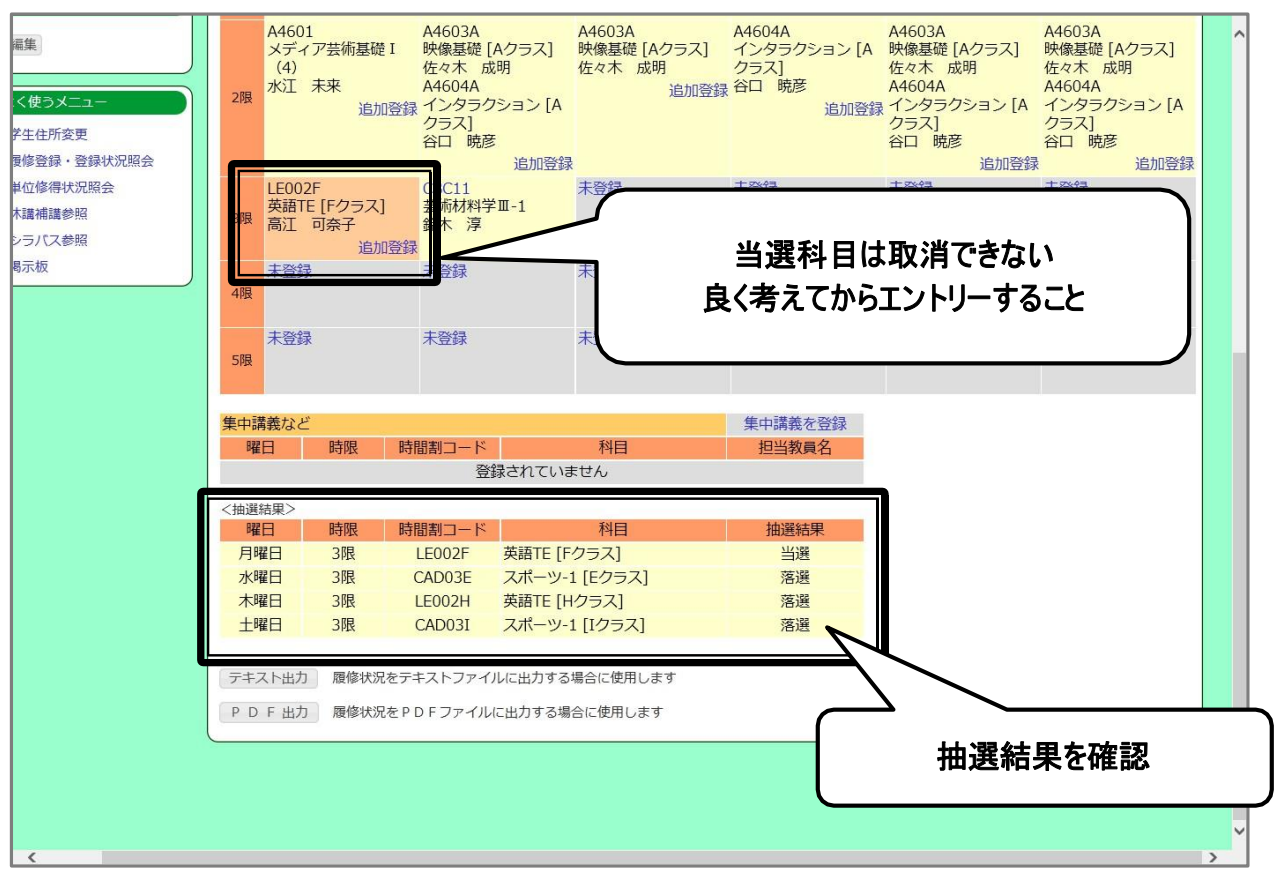

#### 1. 「∏. – 1<mark>1履修登録(履修制限の無い科目)</mark> 」に従い、時間割の画面を開いてください。

#### 2. ページ下部の「PDF 出力」ボタンをクリックしてください。

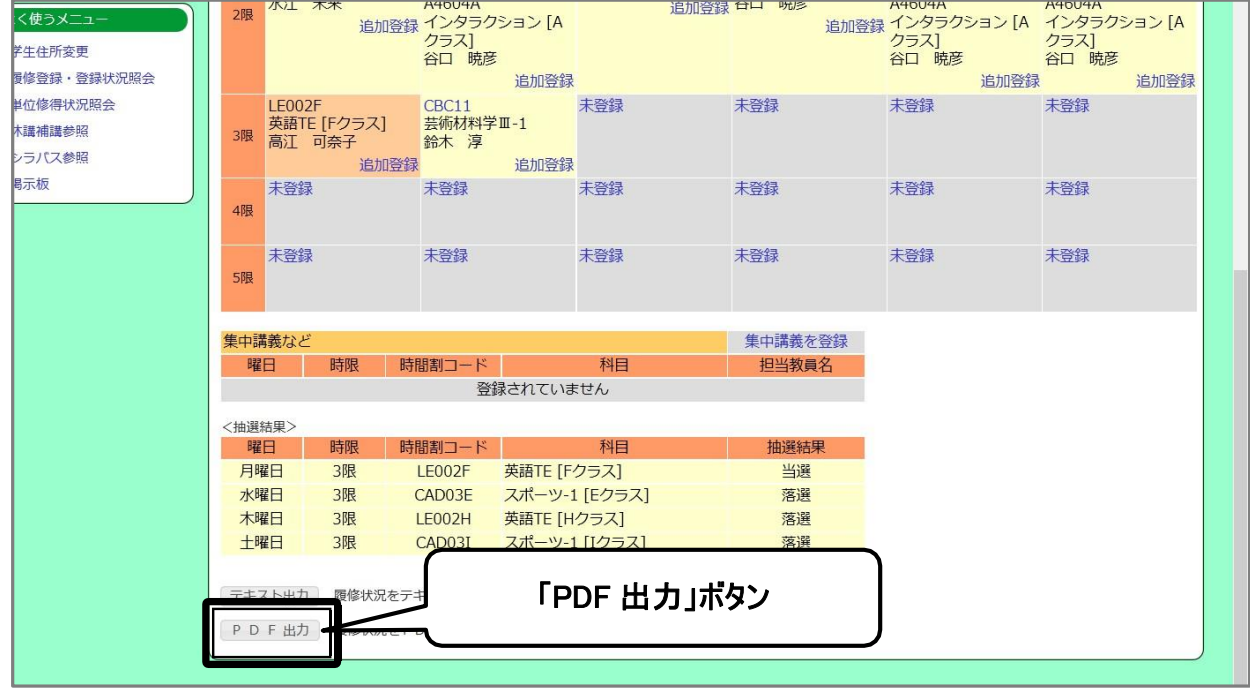

#### 3. 「履修登録確定日」に前期・後期それぞれこの操作を行い、履修登録確認表を1年間保管しておいてください。

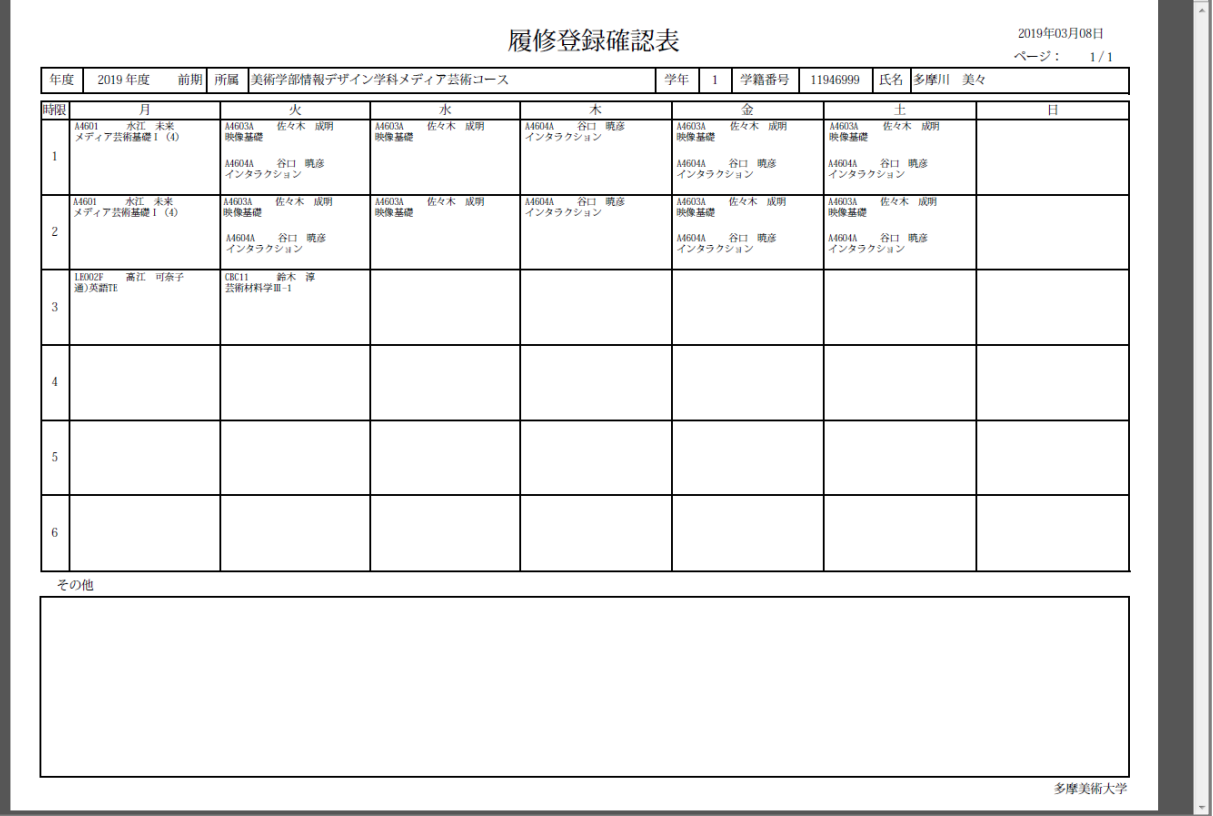

**4 シラバス参 照**

#### 1. トップ画面の「シラバス」をクリックしてください。

#### 2. シラバス検索条件入力画面が表示されます。条件を入力して「検索開始」をクリックしてください。

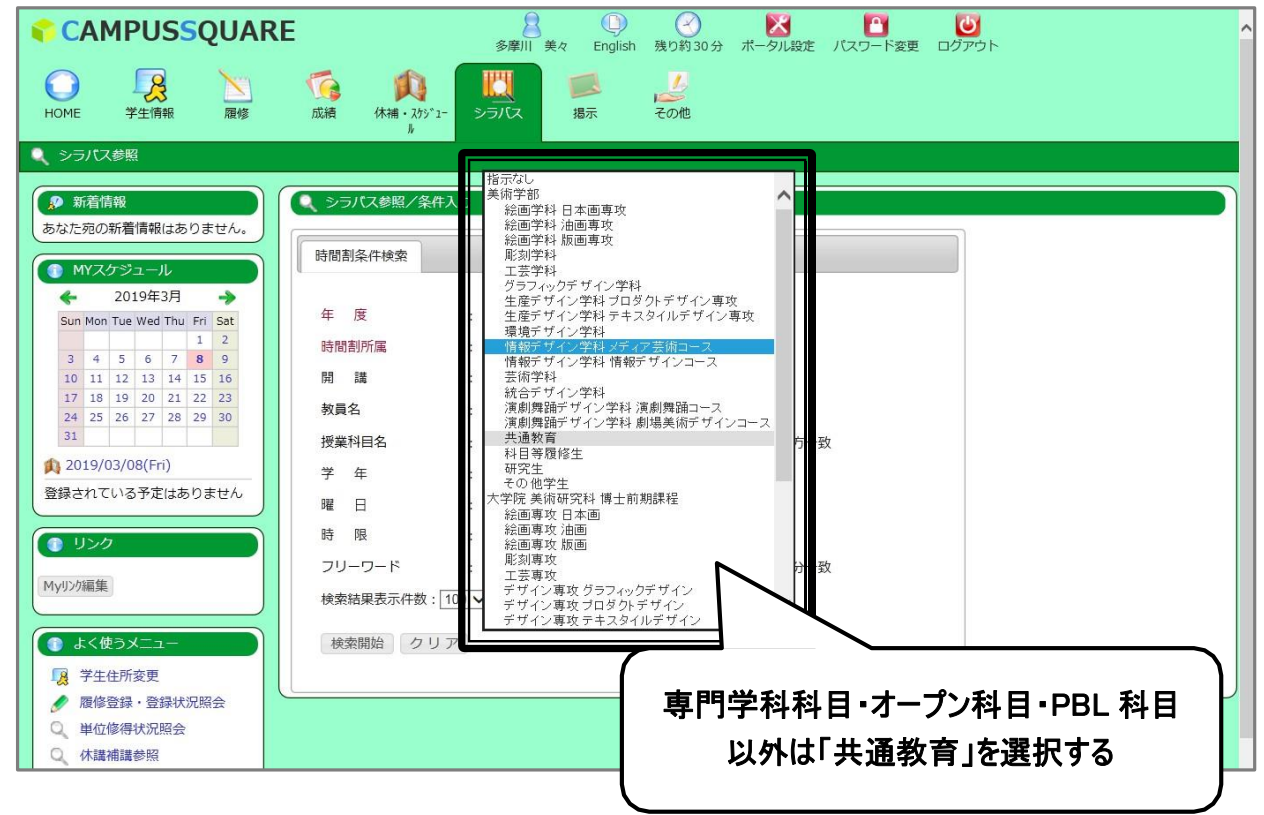

#### 3. 検索結果が表示されます。「参照」欄から「和文」または「英文」ボタンをクリックしてください。

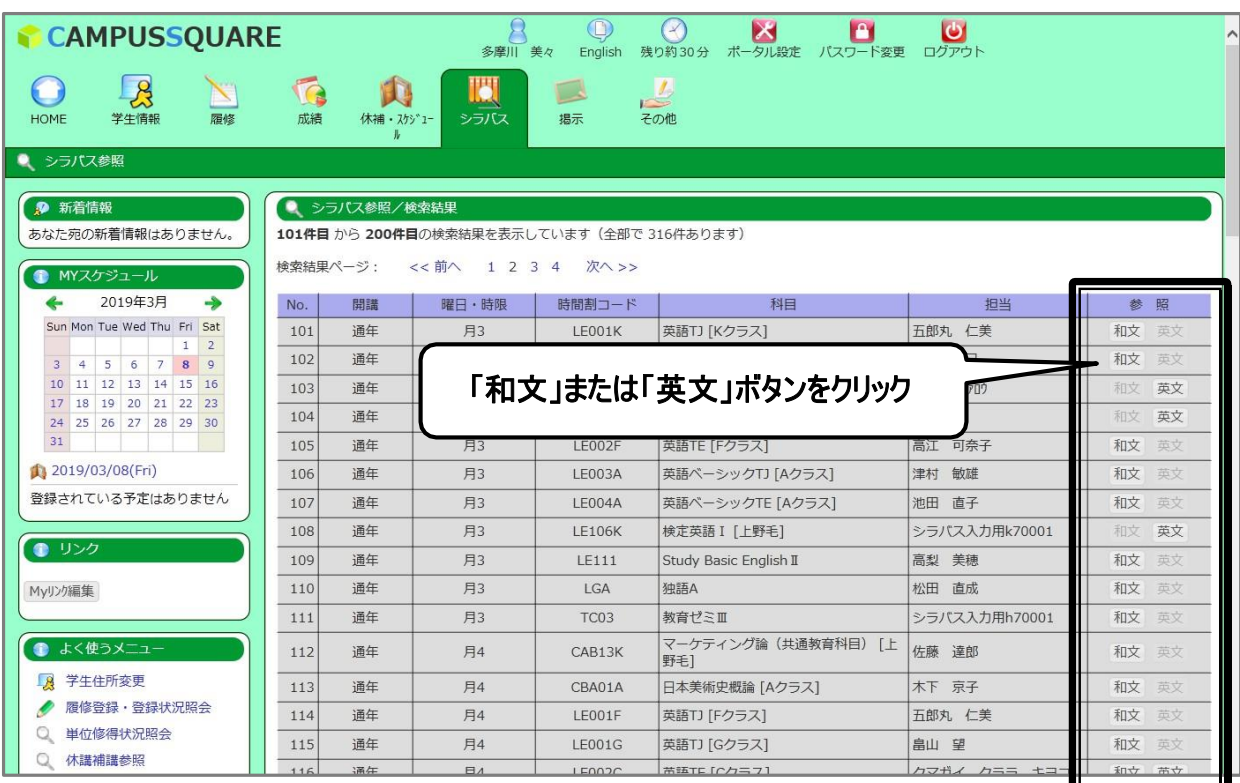

4. 該当科目の授業基本情報が表示されます。開講期(前期・後期・通年)や単位数を確認してください。

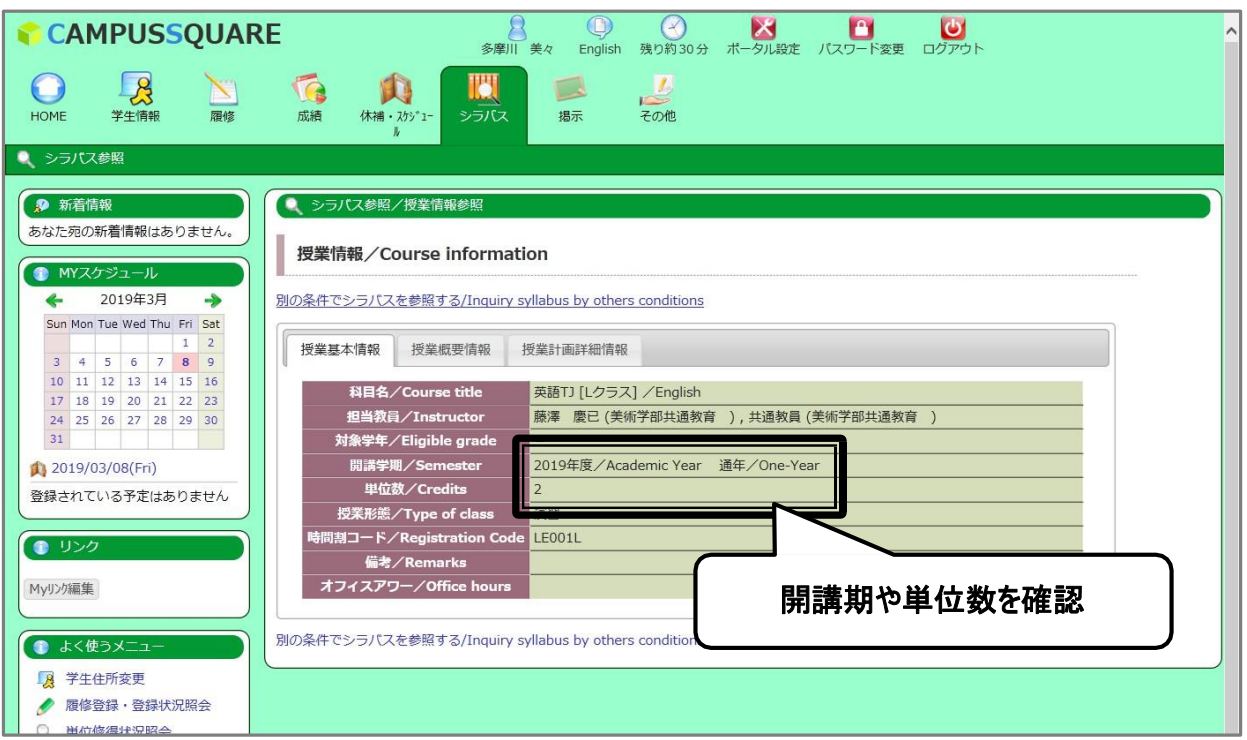

5. 授業概要情報タブをクリックすると授業の展開計画等を確認できます。履修上の注意事項や購入する必要があるテ キストは必ず確認してください。

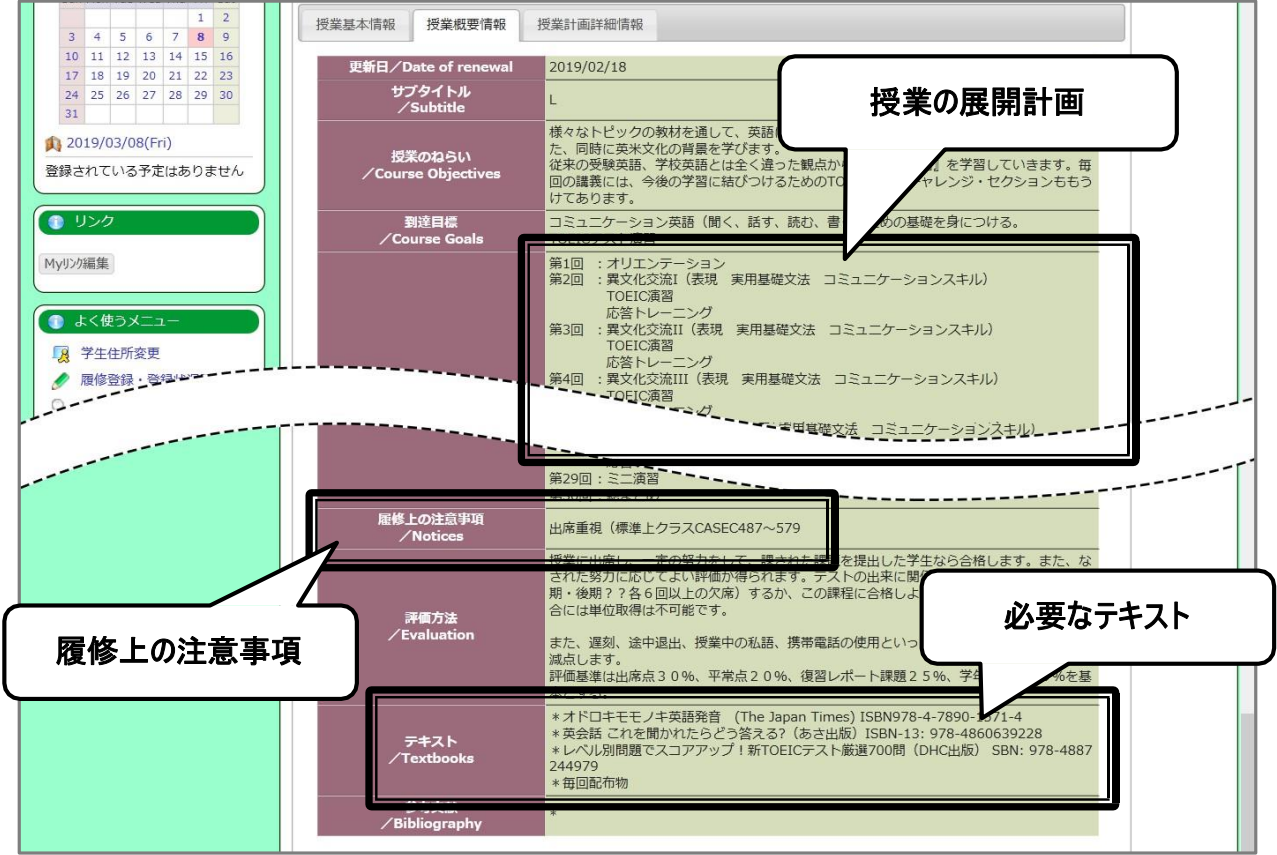